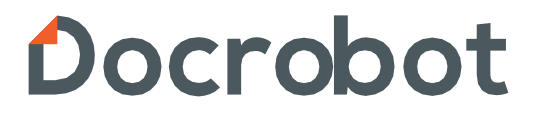

**ИНСТРУКЦИЯ**

**По обработке входящего УПД от ООО "Э-КОМ" на веб-платформе DOCROBOT**

2024 | docrobot.ru

# **Содержание**

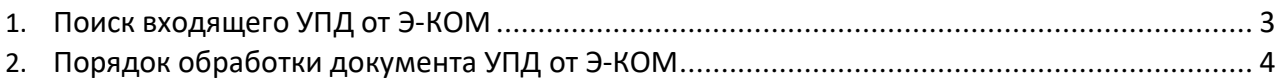

# **1. Поиск входящего УПД от Э-КОМ**

Входящий документ СЧФДОП от Э-КОМ отображается в разделе Документы E-COM, при наличии непрочитанных документов в скобках будет отображаться их количество:

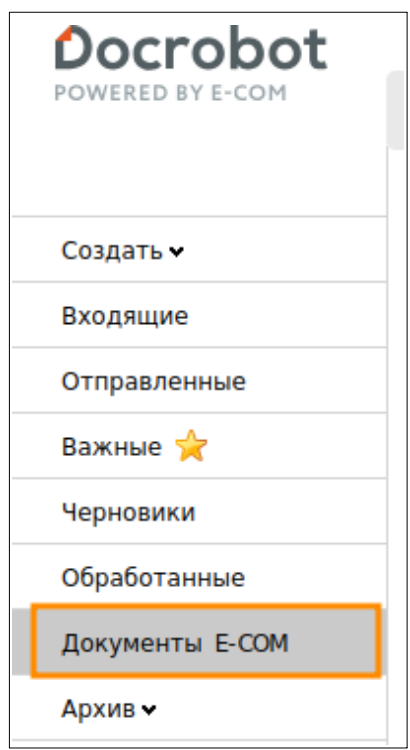

В открывшемся разделе отобразятся новые непрочитанные документы:

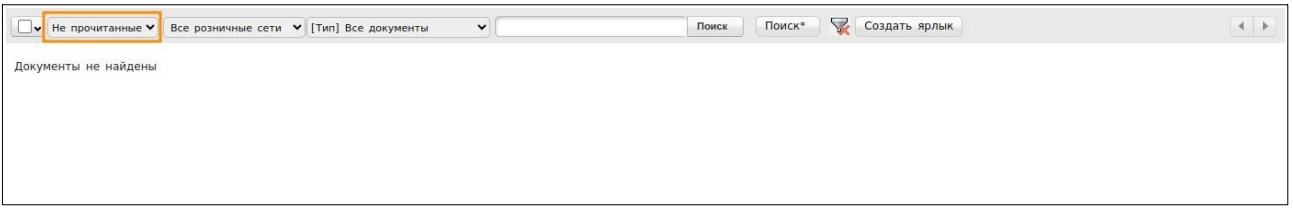

Ранее полученные и уже обработанные документы можно просмотреть, выбрав в фильтре пункт «Все»

Чтобы открыть документ и ознакомиться с его содержимым, нажмите на него один раз левой кнопкой мыши.

### **Важно!**

Папка Документы E-COM появляется для выбора, после первого полученного документа.

# **2. Порядок обработки документа УПД от Э-КОМ**

Перед началом работы с УПД на веб-портале DOCROBOT необходимопредварительно настроить подписание, воспользовавшись инструкцией по [ссылке](https://www.docrobot.ru/upload/iblock/f6c/f6c227708cd57338d8e5ddc00cb1f139.pdf).

Новый поступивший СЧФДОП от Э-КОМ будет находиться в статусе

«Необходимо подтвердить получение». Для подписания Подтверждения УПД необходимо выбрать используемый сертификат электронной подписи и нажать на кнопку «**Подтвердить получение УПД**»:

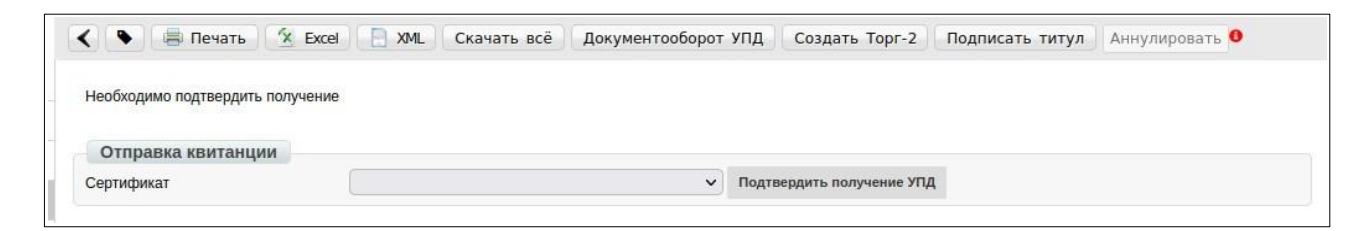

### **Важно!**

Если вы ранее не подписывали УПД на веб-портале и сертификат не отображается, то необходимо перейти в настройки, нажав на шестеренку:

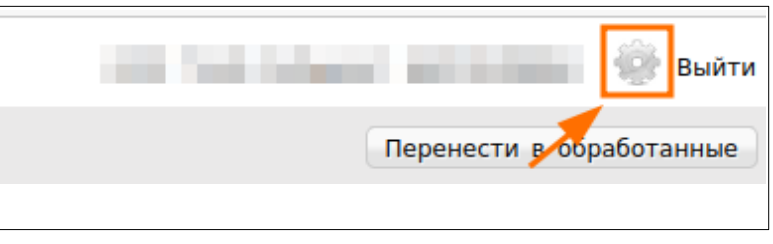

Перейти во вкладку «**Мои компании**» и выбрать GLN:

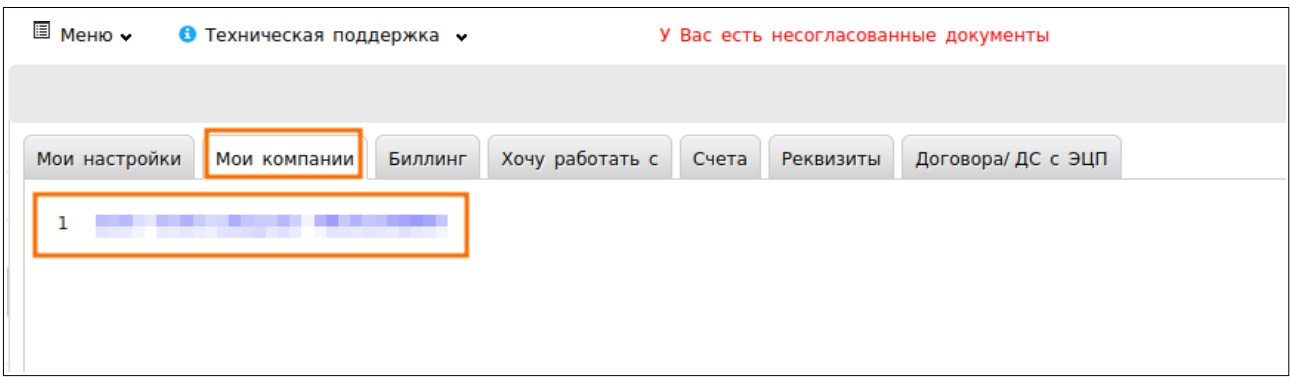

Далее перейти во вкладку «**Настройки ЭЦП**»:

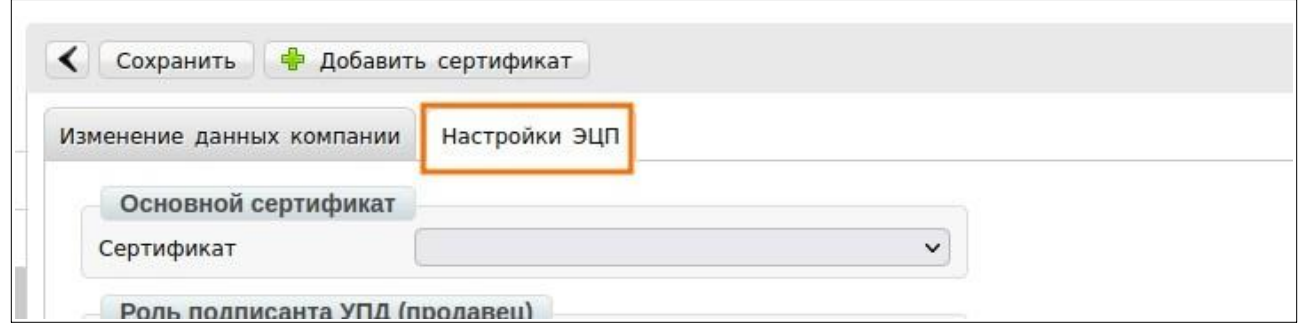

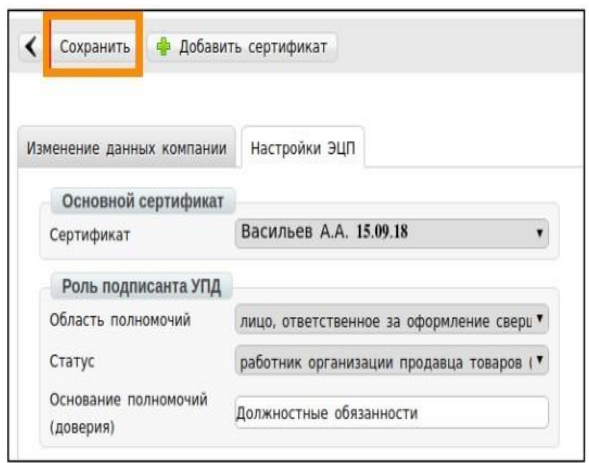

**Сертификат** - выберите используемый сертификат; **Область полномочий** - укажите лицо ответственное за оформление свершившегося события и за подписание счетов-фактур;

**Статус** — работник организации продавца товаров (работ, услуг, имущественных прав); **Основание полномочий** (доверия) - Должностные обязанности (по умолчанию).

Через некоторое время после подписания квитанции статус документа изменится на

«**Ожидается информация покупателя**»:

Необходимо либо подписать титул, либо запросить уточнение.

Действие «**Подписать титул**»:

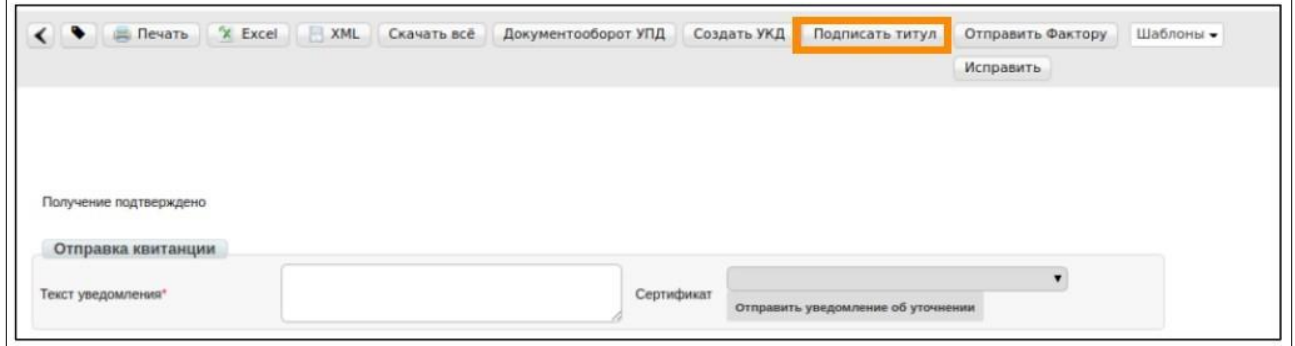

Заполните обязательные поля, отмеченные \*, и нажмите на кнопку «**Наложить подпись**»:

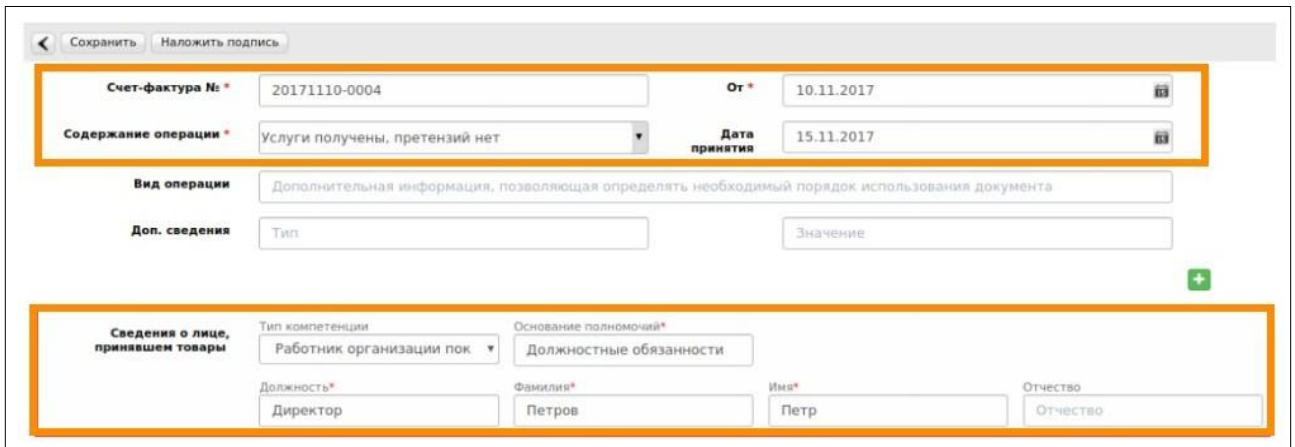

Выберите используемый сертификат, роль подписанта и нажмите на кнопку «**Подписать и отправить**»:

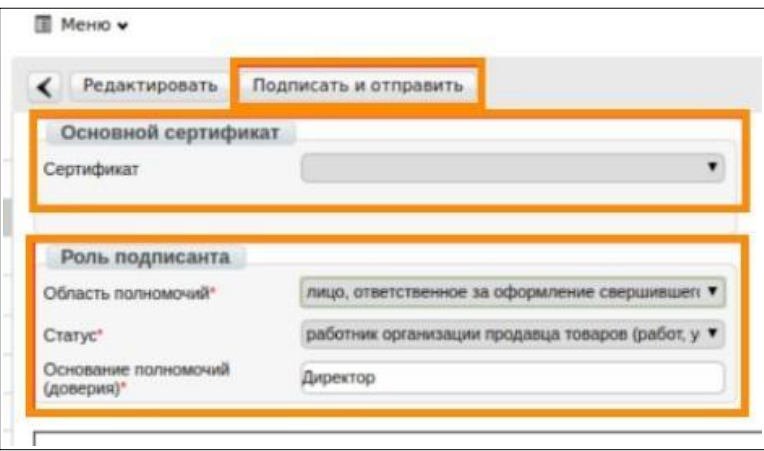

Статус документа изменится на «**Документооборот завершен, товары приняты без расхождений**».

### **Важно!**

В случае, если по документу были обнаружены расхождения, вы можете сообщить об этом, отправив «**Уведомление об уточнении**». Для этого откройте документ в статусе «**Ожидается информация покупателя**» и, вместо подписания титула покупателя, укажите в поле «**Текст уведомления**» суть расхождений, затем выберите сертификат для подписания и нажмите на кнопку «**Запросить уточнение**»:

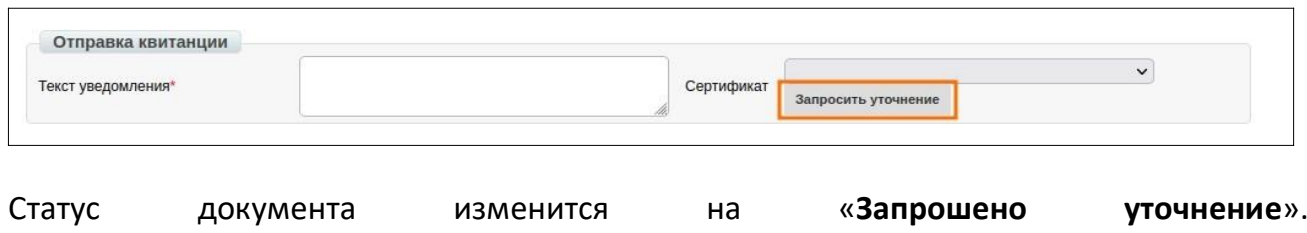

Когда получатель ознакомится с уточнением и подтвердит его получение, статус документа изменится на Документооборот завершен с уточнением.

После урегулирования вопроса расхождений от продавца будет отправлен Исправленный СЧФДОП.

Исправленный СЧФДОП следует обработать аналогично исходному СЧФДОП, повторив шаги, описанные в данной инструкции.